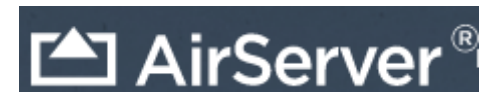

If AirServer is running on your computer you will see the icon in your notification icons(bottom right of the taskbar)

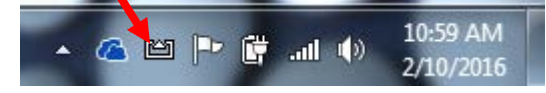

If you do not see the AirServer icon….click on the windows menu: type in "air" > click on AirServer Universal

- 1. On your iPad…swipe up the bottom for the control center menu > click "AirPlay"
- 2. Choose your computer from the list > toggle the mirroring switch to on (green)

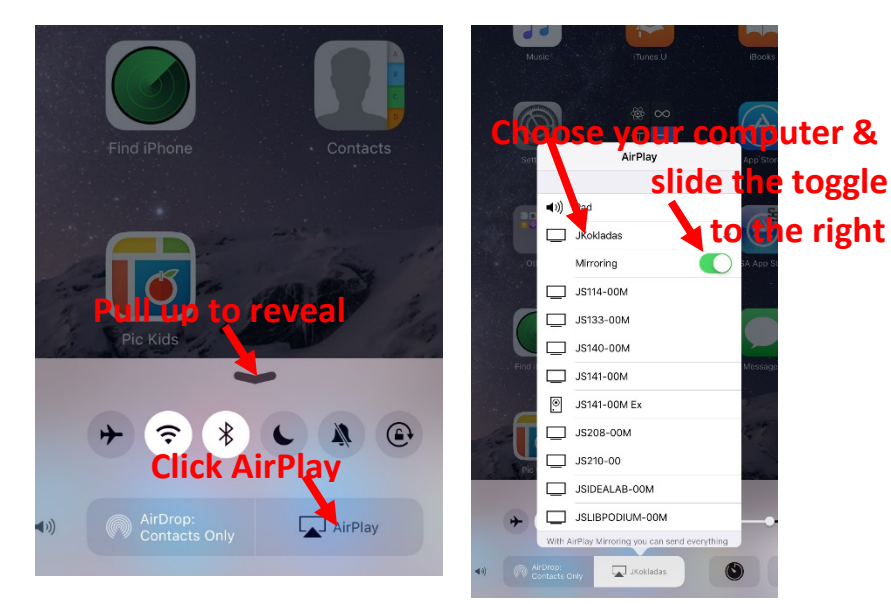

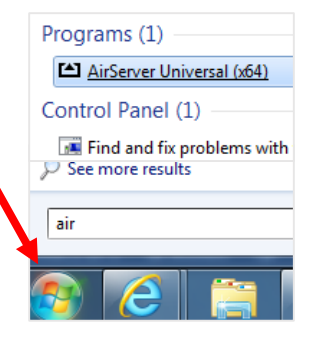

Display multiple devices following the same steps. As each device connects, AirServer will split the screen to adjust.

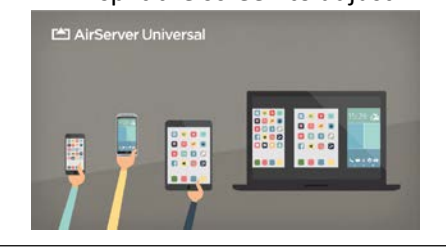

Your iPad will display full screen on your computer.

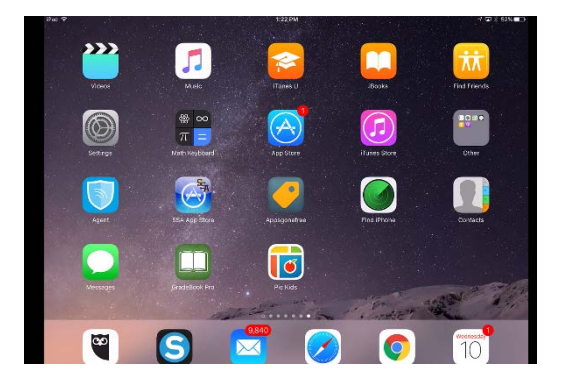

To exit full screen display click "ALT" & "ENTER" at the same time (on your computer keyboard)

\*\*To go back to full screen click "ALT" & "ENTER" at the same time.\*\*

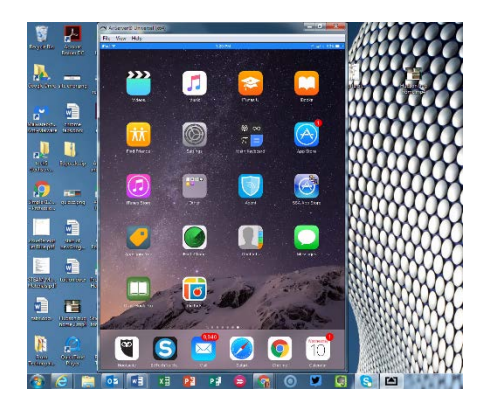

To quit iPad Mirroring – Slide the mirroring toggle switch on the iPad to the left

 $\Box$  JKokladas  $\Box$  OR click the red "x" on the computer display

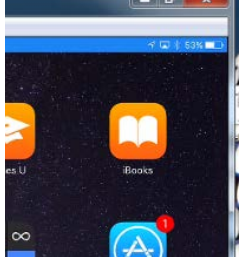

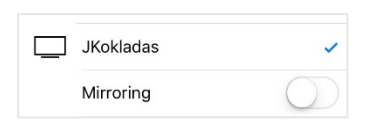

## **Troubleshooting tidbits…**

If you don't hear any sound while you're mirroring…

- 1. Right click on the AirServer icon in your taskbar notification icons
- 2. Choose "Settings"
- 3. Click the Audio tab
- 4. Make sure the box next to "Remote Volume Controls Output
- Volume Device" is checked

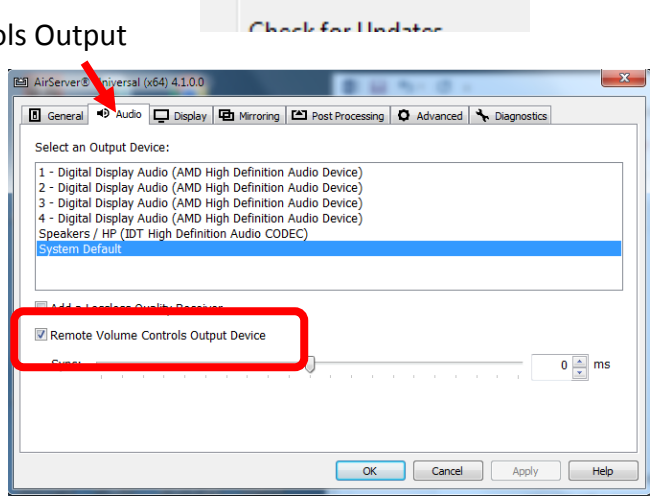

**About AirServer** 

Settings...

Activation...

凹

If your students try to be silly and display there iPads when you don't want them to…

you can set a password for your Airplay

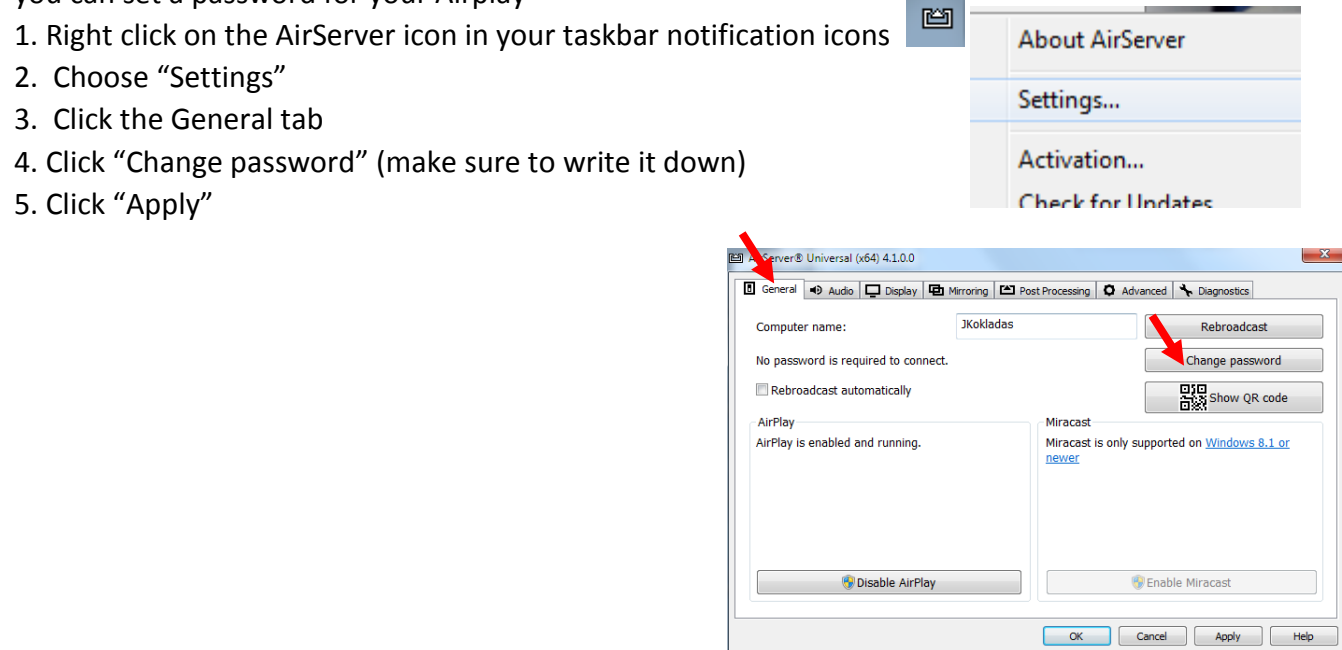